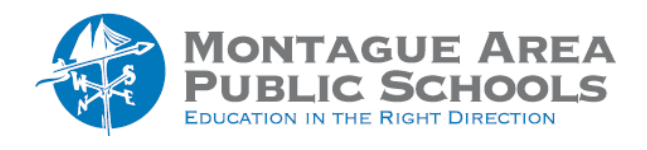

**GOOGLE CLASSROOM:** View Student Deletions

*Step 1.* Go to classroom.google.com

*Step 2.*

Open the class in which the student worked, then select Settings from the Menu (in the upper right corner).

*Step 3.*

Within the General section, next to the "Show Deleted Items", click the switch on or off.

Show deleted items Only teachers can view deleted items.

*Step 4.* Click Save.